# 工具列

工具列可以快速的使用應用程式與系統設置。您可以自由的添加或刪除工具列內容,變更的方式可以直接 拖曳,或是點選滑鼠右鍵。

工具列除了可以變換內容外,也可以移動、隱藏、旋轉、放大縮小,自由的設定可以更容易的符合您的操 作方式。

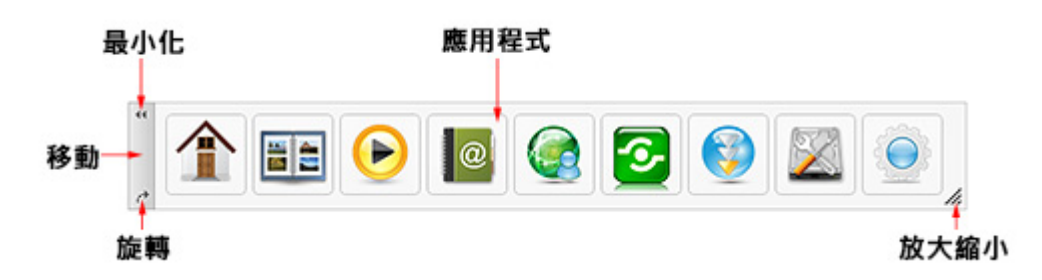

## 自訂工具列

### 新增應用程式

- 1. 開啟「應用程式||
- 2. 將應用程式直接拖曳到「工具列」上。
- 3. 直接拖曳就可以變更「工具列」上的順序。

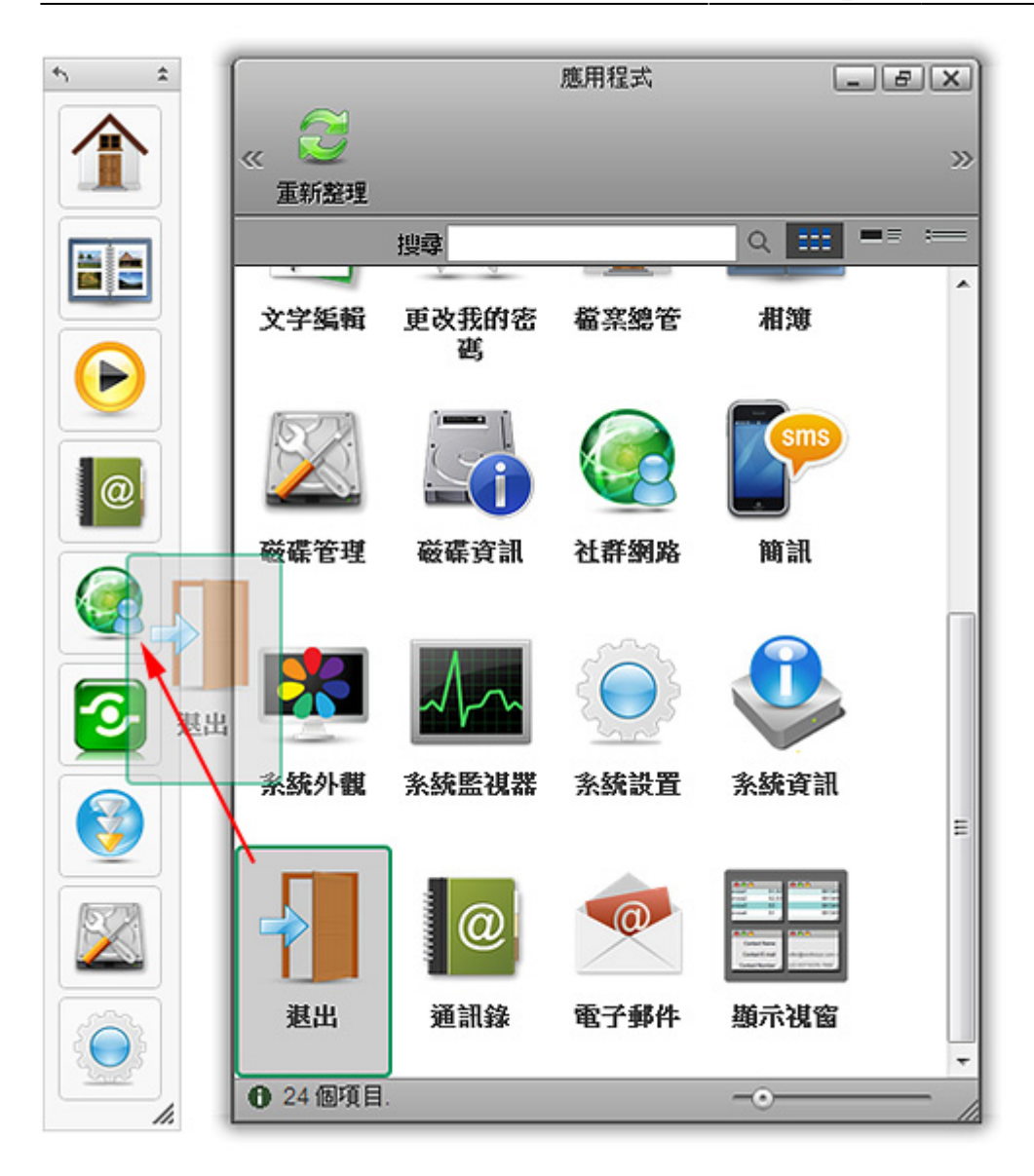

#### 刪除應用程式

- 1. 在要刪除圖示上,點選滑鼠右鍵。
- 2. 選擇「刪除

#### 還原工具列

- 1. 在「工具列」的應用程式上,點選滑鼠右鍵。
- 2. 選擇「還原工具列」,恢復成預設項目。

#### 變更圖示

- 1. 在要刪除圖示上,點選滑鼠右鍵。
- 2. 選擇「變更圖示」,選擇您喜愛的圖示。
- 3. 點選「關閉」完成更換。要恢復原來的圖示,請點選「預設圖示」。

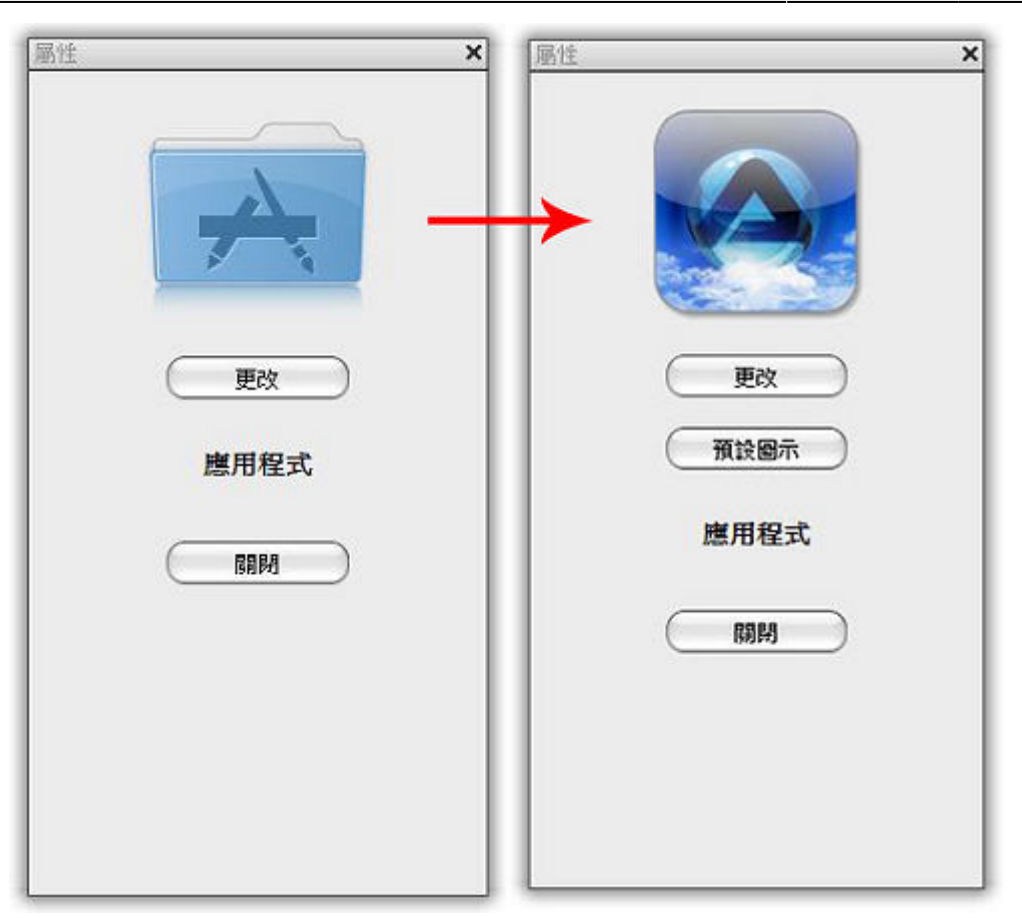

#### 調整工具列

調整以下功能可以讓「工具列」更符合您的操作方式。

- 點選「雙箭頭」處,可以收起或展開工具列。
- 點選「灰柄」處,可以拖曳工具列,放置在桌面上任意位置。
- •點選「單箭頭」處,可以旋轉工具列,垂直或水平。
- 點選「三角形」處,可以縮放工具列。
- 點選任意工具列上的應用程式,選擇「隱藏工具列」工具列,或是點選桌面左上角選單列的「**A**」 圖示,選擇「顯示/隱藏工具列」工具列。

From: <http://wiki.myakitio.com/> - **MyAkitio Wiki**

Permanent link: **[http://wiki.myakitio.com/zh-tw:desktop\\_toolbar](http://wiki.myakitio.com/zh-tw:desktop_toolbar)**

Last update: **2013/06/11 08:15**

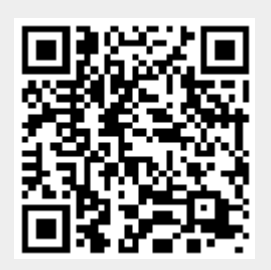